## Share a document

From your Google Docs Home Page:

- 1. Click on the box next to the document(s) you want to share
- 2. Click on **Share > Share Settings**

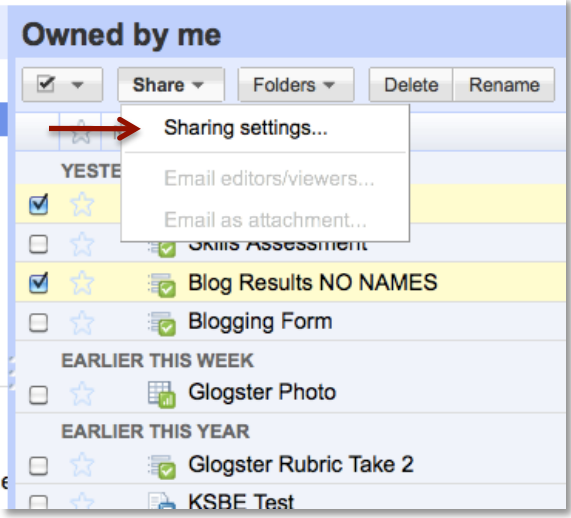

3. Click in the box under **Add People** and type in the Google Docs user name of the person you want to share with. Note: See the next section for examples of how to share to a group.

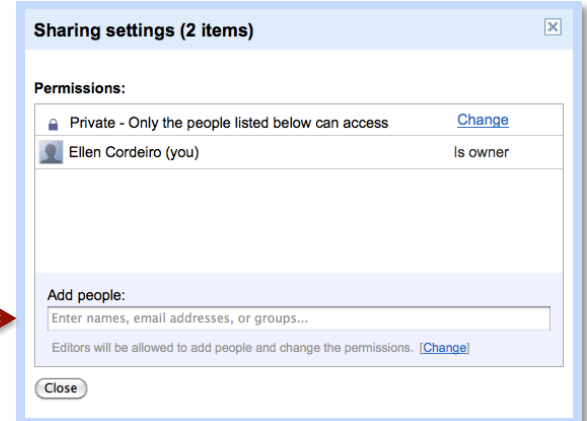

4. Select the **Can Edit** drop down and choose the sharing settings:

**Can Edit** – the person you share the document will be able to make changes to the document.

**Can View** – The person you share the document with will only be able to view the document and NOT make changes.

 $\overline{\mathbf{x}}$ Sharing settings (2 items) Permissions: Change Private - Only the people listed below can access Ellen Cordeiro (you) Is owner Add people: Choose from contacts kamisato@hawaii.ksbe.edu Can edit Can edit Optional: include a personal message Can view Send a copy to myself (Share) (Cancel) Send email notifications (recommended) Editors will be allowed to add people and change the permissions. [Change]

- 5. Select **Share**
- **Note: You can also share your document right in your document by following the same steps listed above.**

## Share to a Group

Follow steps 1-3 on the previous page

1. After you click on **Add People**, click on the **choose from contacts** link

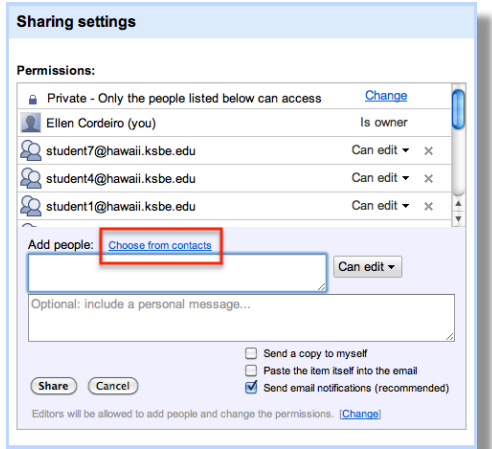

2. Click on the drop down next to Most Contacted, and select the group you want to share your document with.

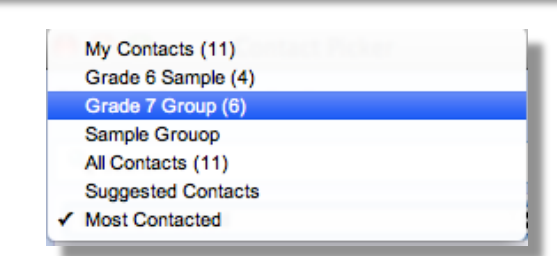

 $\div$ 

**Most Contacted** 

Select: All None

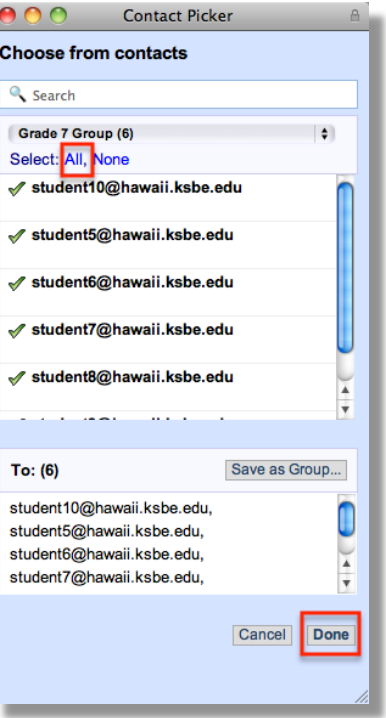

- 3. Click on **All** > **Done**
- 4. Click **Share**

4.